Презентация 3

**Базы данных Всероссийского института научной и технической информации ВИНИТИ РАН.**

## **Поиск в банке данных ВИНИТИ**

**База данных (БД) ВИНИТИ РАН - одна из крупнейших в России баз данных по естественным, точным и техническим наукам.** 

**Включает материалы РЖ (Реферативного журнала) ВИНИТИ с 1981 г .**

**Общий объем БД - более 26 млн. документов.** 

**БД формируется по материалам периодических изданий, книг, фирменных изданий, материалов конференций, тезисов, патентов, нормативных документов, депонированных научных работ, 30% которых составляют российские источники.** 

**БД ВИНИТИ пополняется ежемесячно, а тематический фрагмент Химия - 2 раза в месяц.**

**Документы БД содержат библиографию, ключевые слова, рубрики и реферат первоисточника на русском языке.** 

**БД включает 29 тематических фрагментов и более 230 выпусков БД, а также генерируемую с 2001 года единую политематическую БД, объединяющую все тематические фрагменты, кроме "Математики", и отдельный выпуск "Экономия энергии".** 

## **Поиск в банке данных ВИНИТИ**

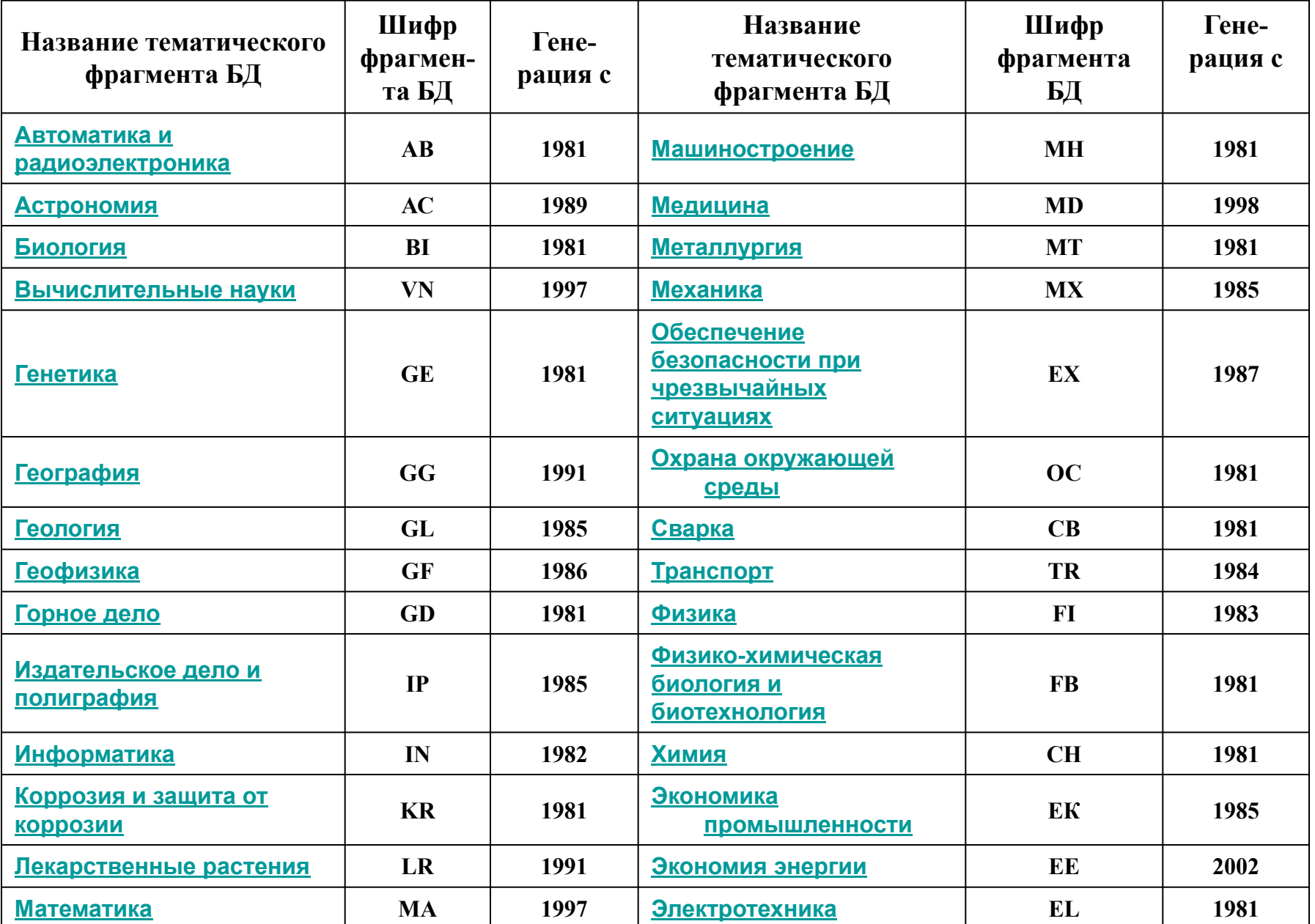

• Чтобы получить доступ к базе данных ВИНИТИ необходимо **зарегистрироваться** в качестве пользователя БД ВИНИТИ. Незарегистрированным пользователям ознакомиться с возможностями поиска в БД ВИНИТИ позволяет Демо-версия, страницы которой открываются с помощью одноимённого пункта правого меню.

•

## **Базы Данных ВИНИТИ в режиме on-line**

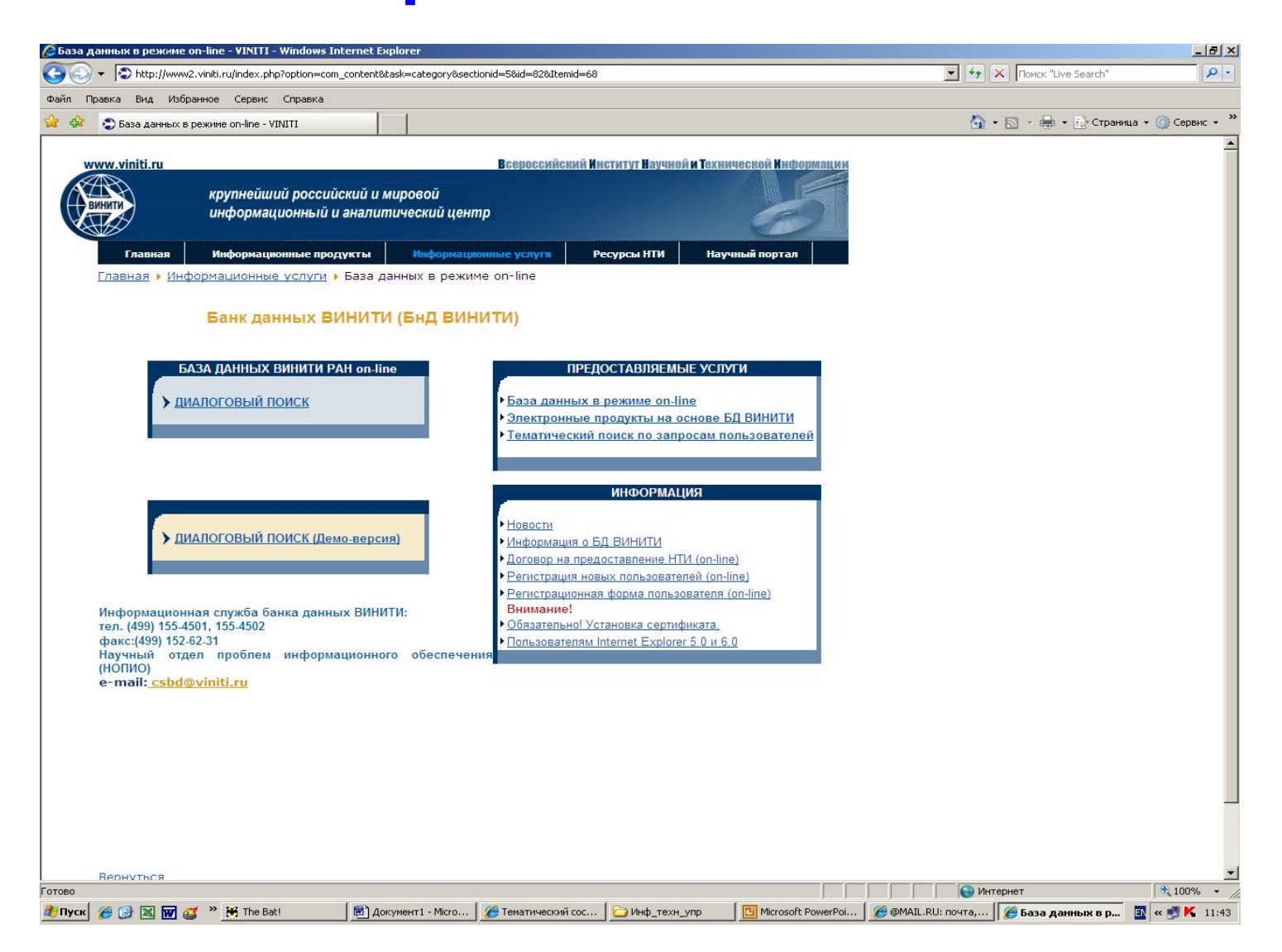

# **Поисковый бланк**

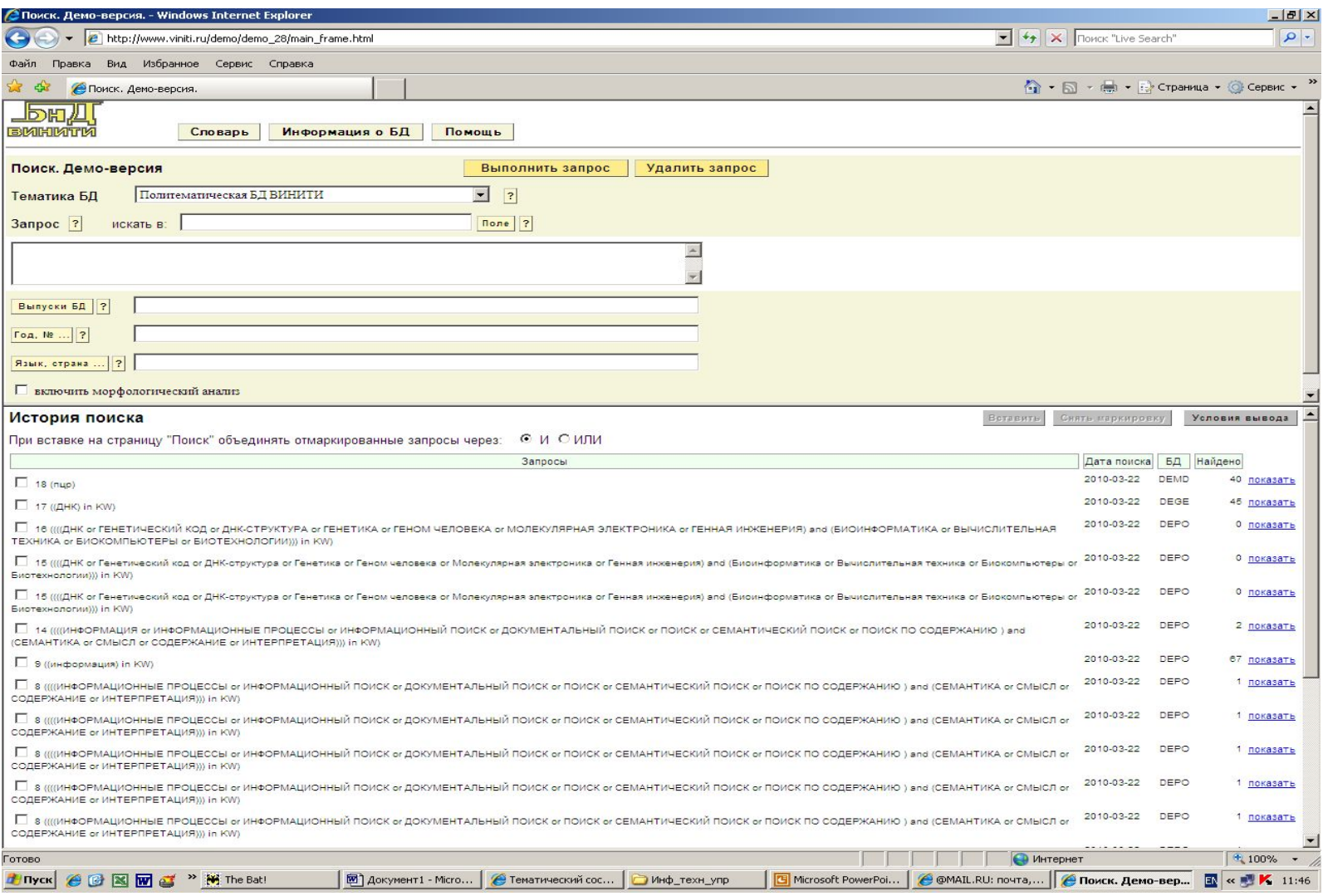

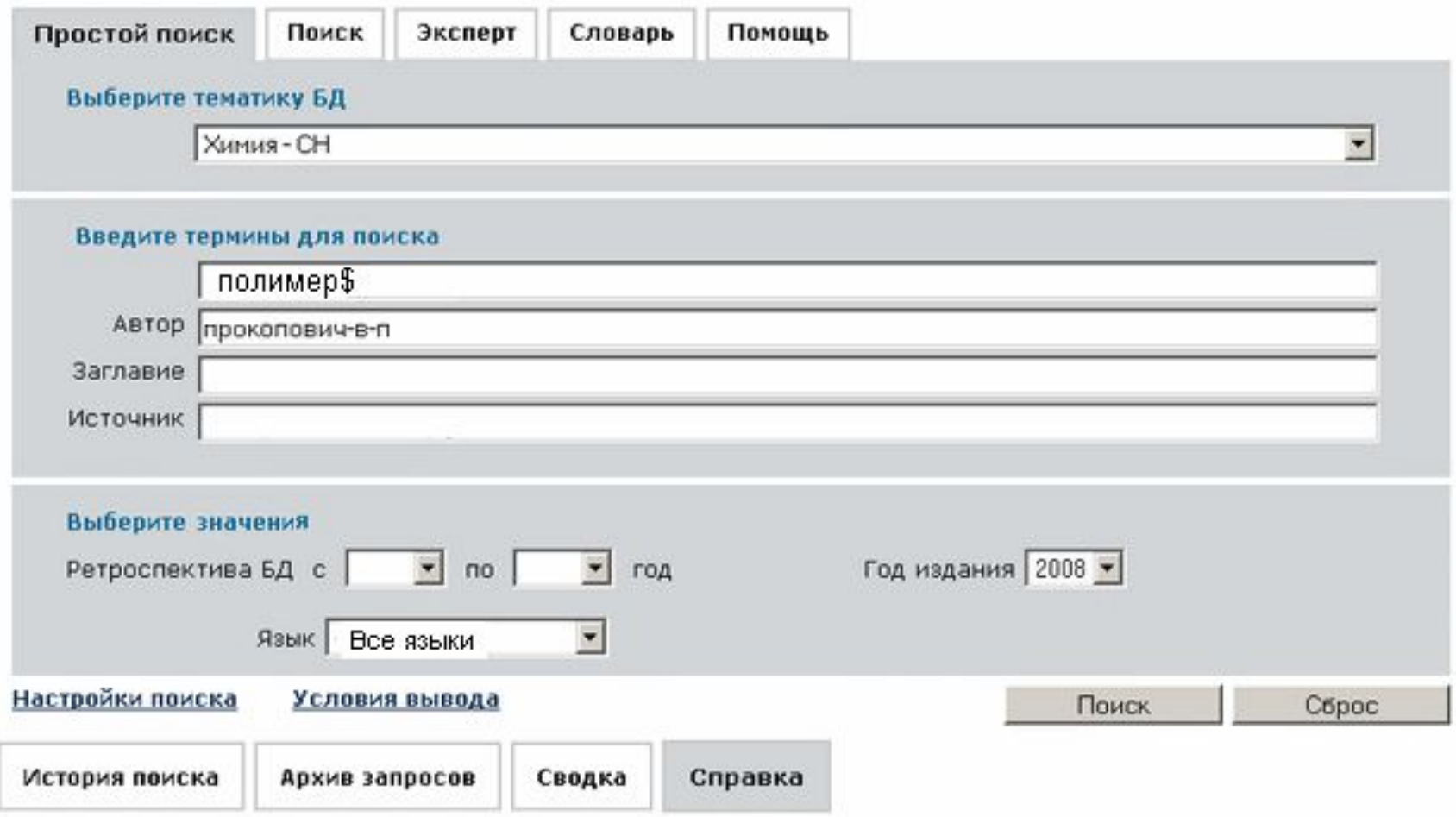

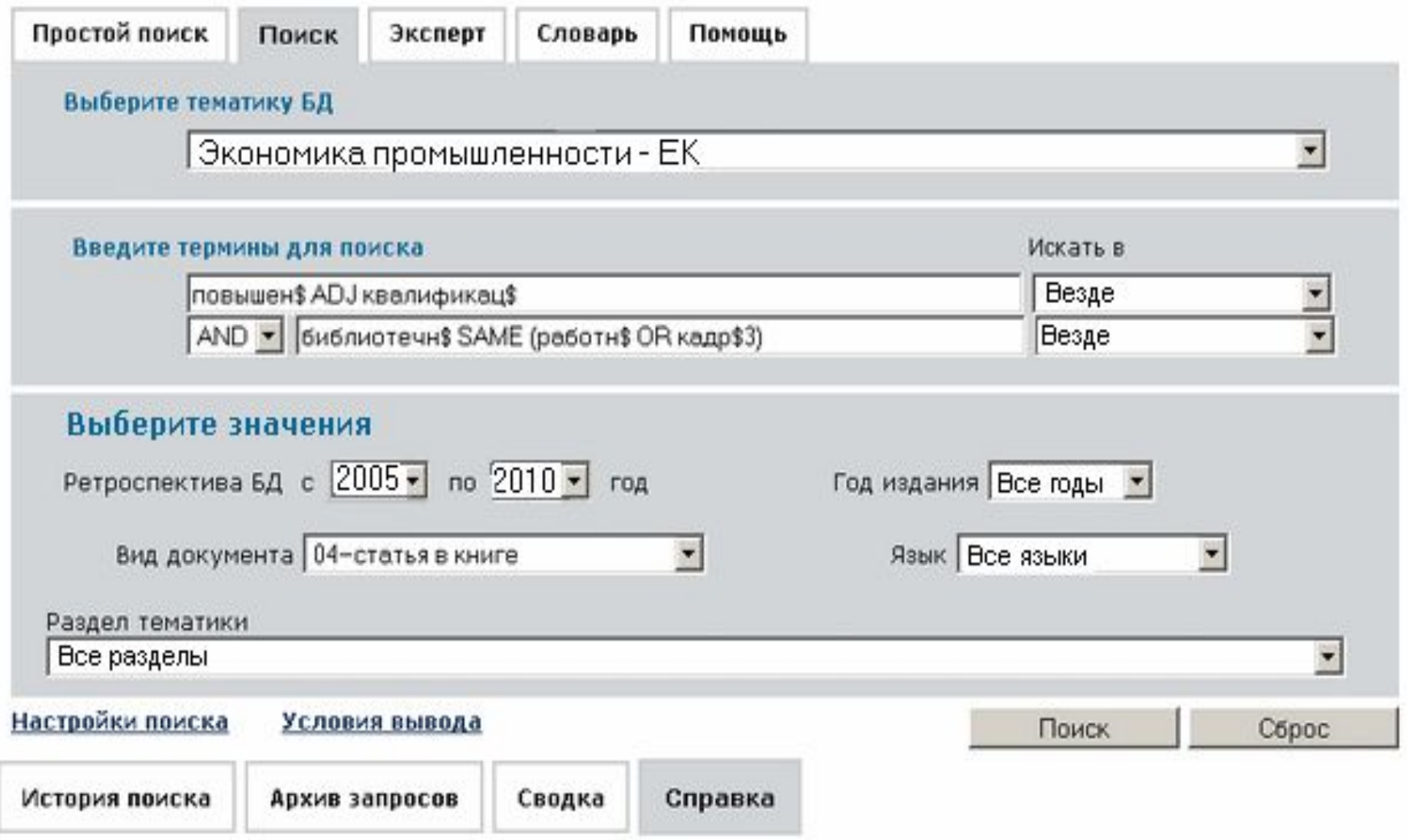

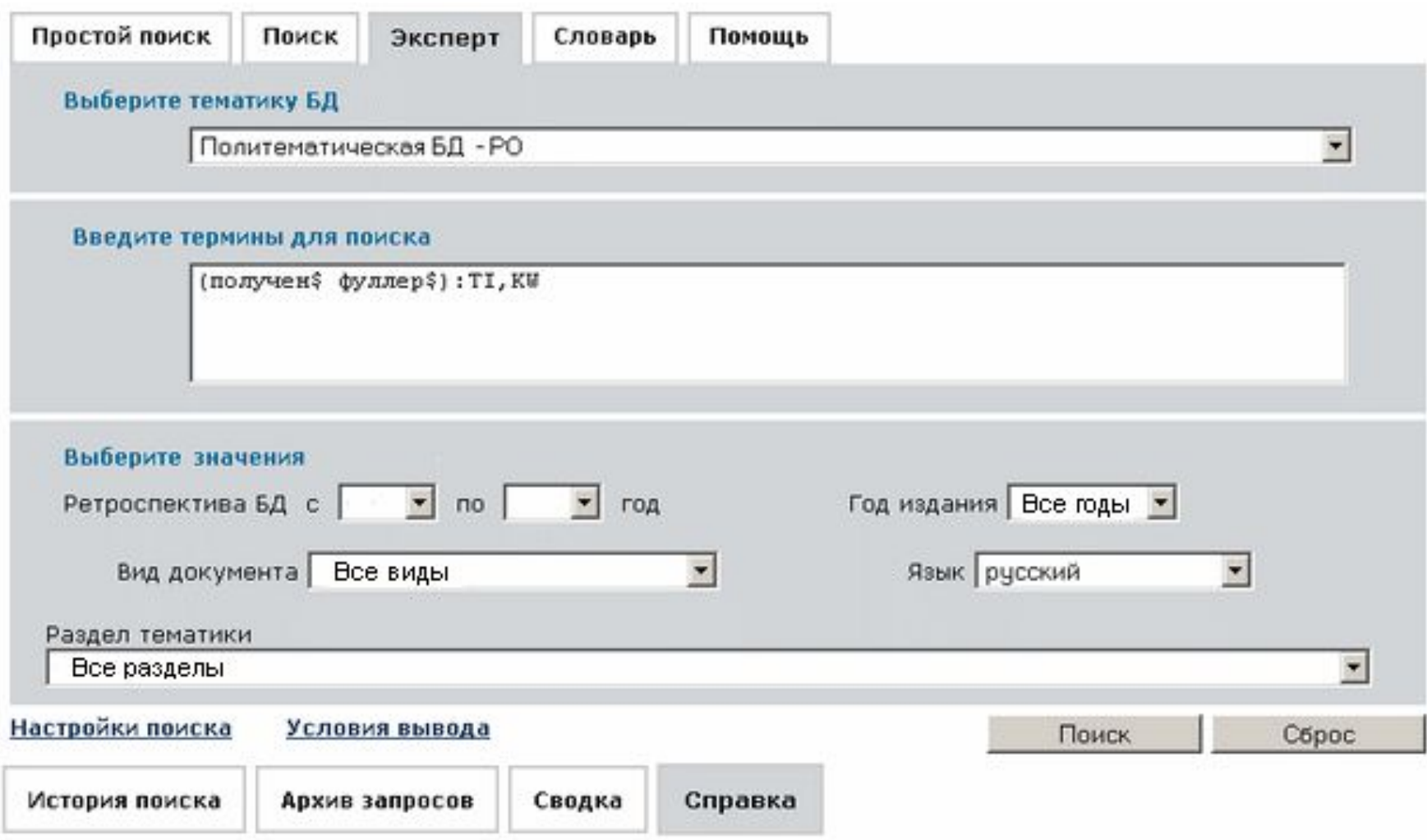

## **Выбор базы данных**

**Прежде чем начать поиск, необходимо выбрать нужную тематическую область (первоначально установлена "Политематическая БД ВИНИТИ"). В открывающемся списке "Тематика БД" щелчком мыши выберите нужный тематический фрагмент БД ВИНИТИ.**

# **Выбор Базы данных**

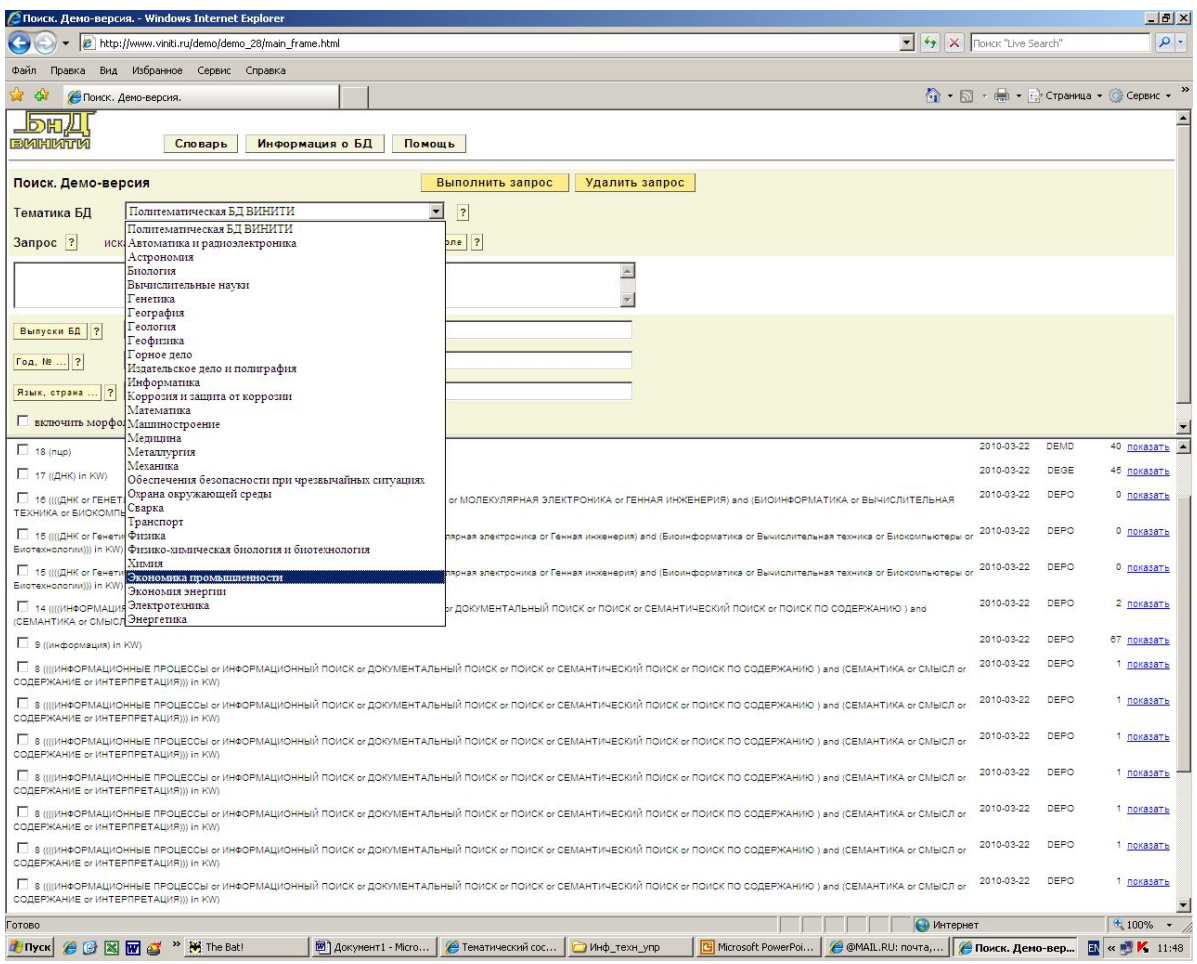

## **Поиск**

**Для повышения эффективности и комфортности поиска система предоставляет пользователю комплекс специальных средств:**

- **автоматизация ввода ограничений, кратковременное и долговременное хранение запросов,**
- **формирование сводок о предоставленных услугах и наличии средств пользователя,**
- **выбор выходных форм,**
- **средства морфологического анализа.**

## **Ввод запроса**

**Для включения в запрос фрагментов (неполных) слов следует использовать специальный знак усечения - \$ в конце слова без пробела. Использование усечения слов позволяет найти все слова, начинающиеся с заданного фрагмента. Например, фрагменту ИНФОРМ\$ соответствуют слова: ИНФОРМАЦИЯ, ИНФОРМАТИКА, ИНФОРМАЦИОННЫЙ и др.**

**Возможно задание ограничения на максимальное число символов после знака \$: Например, фрагменту ИНФОРМ\$5 соответствуют слова ИНФОРМАЦИЯ, ИНФОРМАТИКА, но не ИНФОРМАЦИОННЫЙ.**

## **Ввод запроса**

**Можно ограничивать поиск отдельными элементами (полями) описания документа. Обращение к отдельным элементам описания документа может быть задано в строке запроса с помощью квалификаторов, примыкающих к поисковым терминам.**

**Квалификатор может быть:**

- *•положительным* **(пробел in пробел имя поля или имена нескольких полей, разделенных запятыми). Например: инфо\$ in SO - поиск только в одном элементе данных: источник (SO)**
- **инфо\$ in SO,TI поиск в двух элементах данных: источник (SO) и заглавие (TI).**
- *•отрицательным* **(пробел notin пробел имя поля или имена нескольких полей, разделенных запятыми). Например: инфо\$ notin SO - поиск во всех элементах данных, кроме источника (SO).**

# **Выбор квалификаторов**

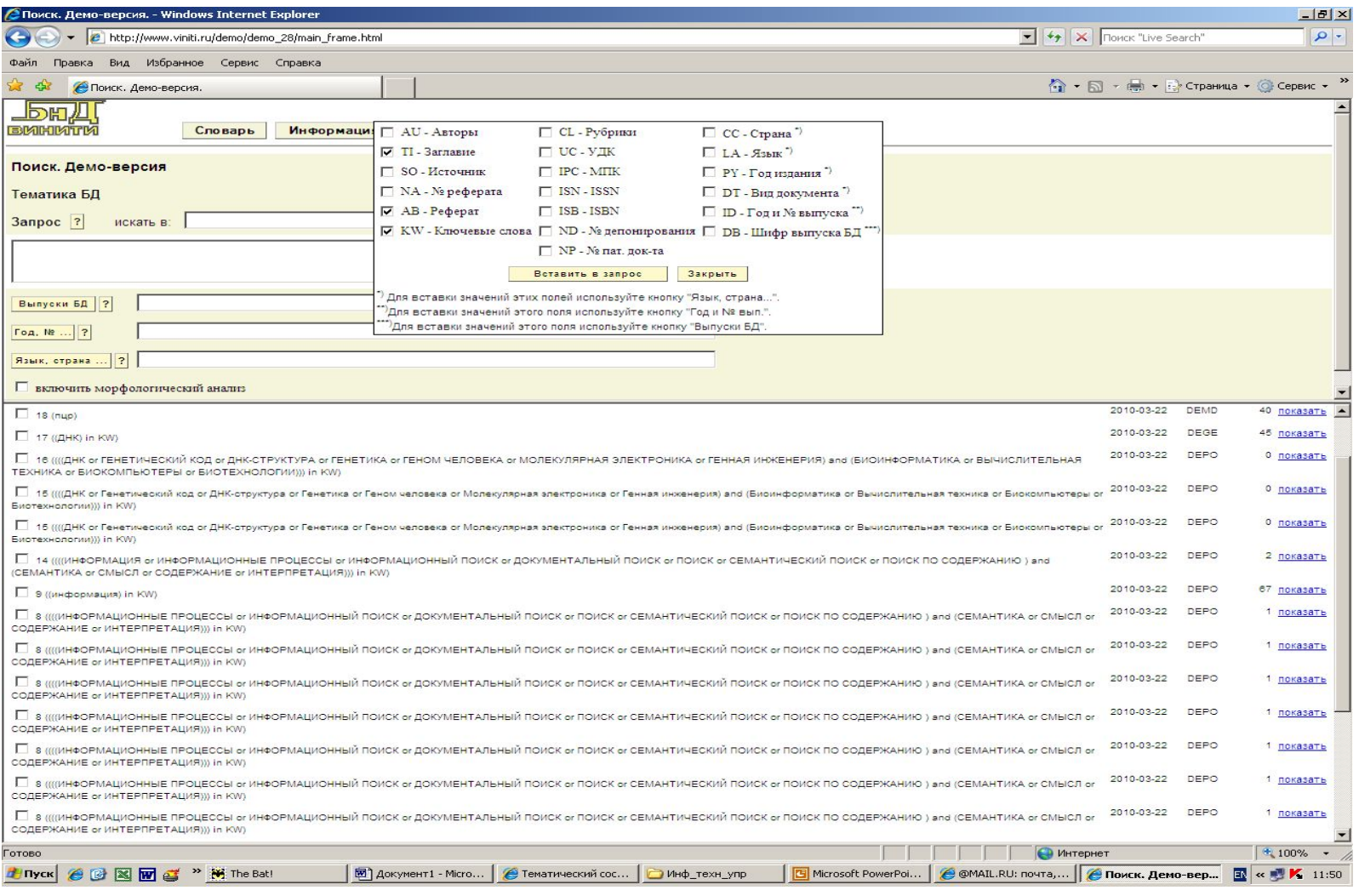

## **Специфика ввода поисковых слов**

## *Авторы (поле AU)*

**При вводе данных об авторах, составителях и т.д. все пробелы и разделительные знаки между фамилиями, именами (или инициалами) и другими составными частями заменяются на знак - (дефис), объединяющий их в одно слово. Например: Иванов-А-А, Van-der-Klink-J-J**

**Если нет уверенности в полном имени автора, используйте знак усечения \$, например, Иванов\$**

### *Индекс МПК (поле IPC)*

**В индексе международной патентной классификации (МПК) удаляются предшествующий индексу номер редакции и все пробелы. Например: С10G25/00**

### *Источник (поле SO)*

**В сокращенном заглавии издания все пробелы и разделительные знаки заменяются на знак - (дефис), объединяющий составные части заглавия в одно слово. Например: FID-News-Bull**

### *Номер депонирования (поле ND)*

**Имеет следующую структуру: номер – шифр центра депозитария и год (два или с 2000 года – четыре символа). Например: 297-В90; 1871-В2000**

## **Специфика ввода поисковых слов**

### *Номер ПД (патентного документа) (поле NP)*

**Вводится слитно без дефиса, запятых, точек или пробелов между цифрами. Например: 4286841**

#### *Номер реферата (поле NA)*

**Вводится без пробелов, буквы - кириллические. Буквенный индекс вида документа в конце номера реферата при поиске может быть заменен знаком усечения.**

**Например: 99.03-81.280\$ (вместо 99.03-81.280Деп.).**

### *ISBN (поле ISB)*

**В международном стандартном номере книги (ISBN) цифровые группы соединяются знаком - (дефис).**

**Например: 3-7985-0831-3**

### *ISSN (поле ISN)*

**В международном стандартном номере сериального издания (ISSN) четырехзначные цифровые группы соединяются знаком – (дефис). Например: 0074-025Х**

**При написании поисковых слов могут использоваться буквы латинского или кириллического алфавитов в верхнем или нижнем регистрах и цифры.**

*Подстрочные и надстрочные индексы* **пишутся, соответственно, в квадратных и в фигурных скобках. Например: Н2 как Н[2]; C13 как C{13}**

# **Поисковые ограничения**

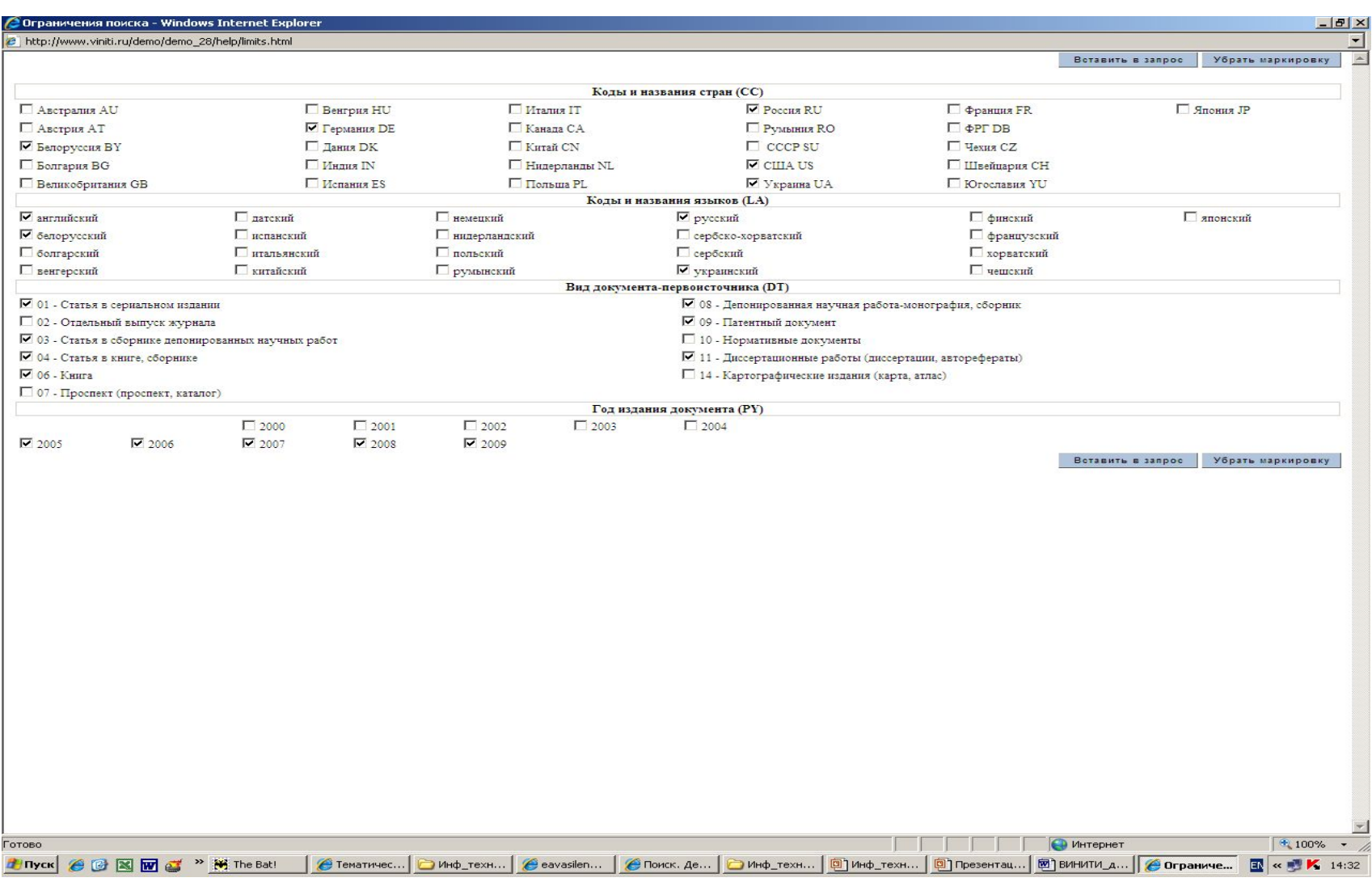

 $\frac{1}{2}$ 

### **Соединение поисковых слов**

**Для соединения поисковых слов в строке запроса используются логические (or, and, not) и позиционные (same, adj) операторы.**

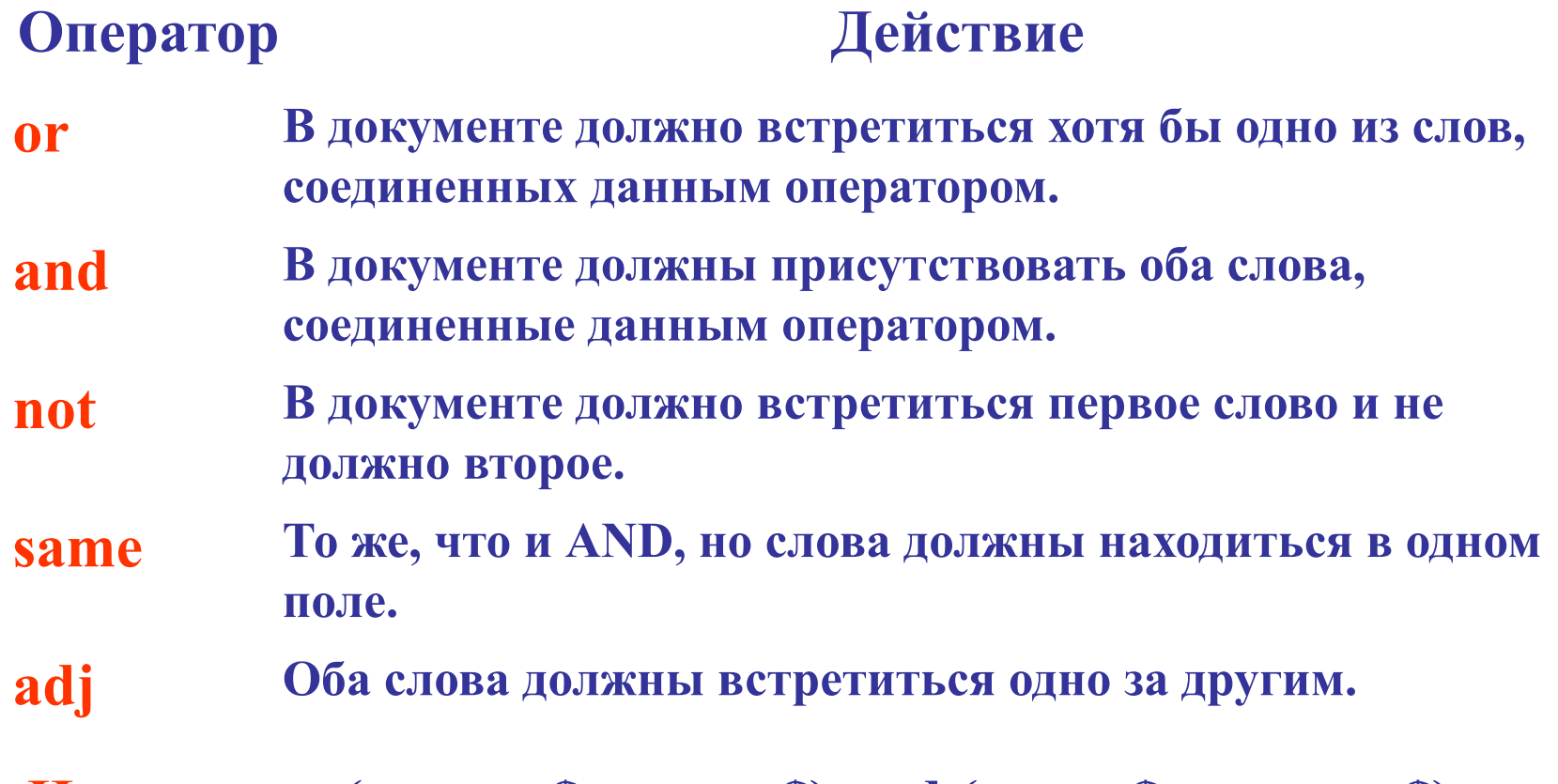

**Например: (водоем\$ or озер\$) and (очист\$ or охран\$); металл\$ adj (анализ\$ or определен\$)**

## **Ввод терминов**

• Найти при поиске документы, содержащие все слова, начинающиеся с заданного фрагмента (неполного слова) позволяет специальный знак усечения - **\$** в конце слова (без пробела).

 Можно задать ограничение на максимальное число символов после знака **\$**: например, фрагменту **информ\$5** соответствуют слова информ**атика**, информ**ация**, но не информ**ационный**.

• Излишне короткий фрагмент слова может объединять слова далёкие по смыслу. Например, фрагмент **инф\$**объединяет такие слова как инфляция, инфинитив, информация и др.

 При включении в текст запроса слов без знака усечения во избежание потери информации в процессе поиска по умолчанию подключается морфологический анализ, обеспечивающий поиск всех словоформ слова (например: анализ, анализа, анализом и т.п.).

• Используя **"Настройки поиска"** его можно отключить. Нецелесообразно включение в запрос **неинформативных слов** таких, как предлоги, союзы, частицы и т.п. Эти слова игнорируются системой при обработке текста запроса.

## **Специфика ввода**

• Для некоторых терминов следует учитывать специфику их ввода:

 - аббревиатуры, обозначения должны записываться с большой буквы (или большими буквами)

 в соответствии с общими правилами их написания в текстах;

 - обозначения химических элементов и витаминов записываются только на латинице (например: химические элементы

- **In** или **Ca** витамины - **А, B, PP**);

• - греческие буквы для поиска записываются словами (пример: **альфа**);

- подстрочные и

надстрочные **индексы** пишутся, соответственно, в квадратных и в фигурных скобках:

**Н2** как **Н[2]**; **C13** как **C{13}**.

• Поисковый термин должен быть заключён в апострофы, если он содержит символы **| : & ( ) \$** или совпадает по написанию с одним из **операторов**, использующихся для соединения поисковых слов. Квадратные или фигурные скобки используются **только** для представления индексов и УДК.

# **Настройки поиска**

• При вводе на страницах "Простой поиск", "Поиск" и "Эксперт" терминов **без знака** 

**УСАНАЦИЯ ПОИСК бУДОТ ВЫПОЛНЯТЬСЯ СТВАГА ПО** 

(б/з) исключить из результатов поиска документы, повторяющиеся в разных разделах одного тематического фрагмента и/или заимствованные из других тематических<br>фрагментов.

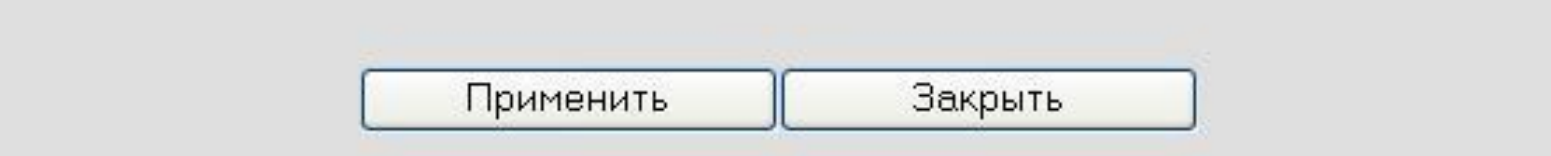

необходимо подключить **морфологический** 

**анализ**. Для этого используется специальное окно, открывающееся по ссылке "Настройки поиска" в нижнем левом углу указанных поисковых страниц.

• С помощью настройки поиска можно также **исключить** из результатов поиска документы, **повторяющиеся**в разных разделах одного и того же тематического фрагмента и/или **заимствованные** из других тематических фрагментов. (Для **Политематической БД** использование данной настройки не нужно, поскольку все повторяющиеся документы исключаются при формировании этой БД).

• Установите пометку в нужном чекбоксе и нажмите кнопку "Применить", чтобы задействовать настройки поиска, отличные от заданных по умолчанию.

 Если поиск выполнялся с применением настроек, отличных от заданных по умолчанию, то в "Истории поиска" в графе "Найдено" после результирующего количества документов и на странице с результатами поиска появятся специальные пометки: (м) - при подключённом морфологическом анализе и (б/з) - при удалении заимствованных документов.

# **Результаты поиска**

- Результаты поиска могут быть представлены двумя способами (в Демо-версии - только способ 1): 1. Если при выполнении поиска в нижнем меню страницы открыта "Справка" (установлена по умолчанию), то результатом поиска будет страница с документами в бесплатной краткой форме.
- 2. Если при выполнении поиска в нижнем меню страницы пользователем открыта **"История поиска"**, то первоначальным результатом поиска будет новая запись в "Истории поиска" с количеством найденных документов. Щёлчок на количестве найденных документов откроет страницу с документами в бесплатной**краткой форме**.

# **Поисковый запрос**

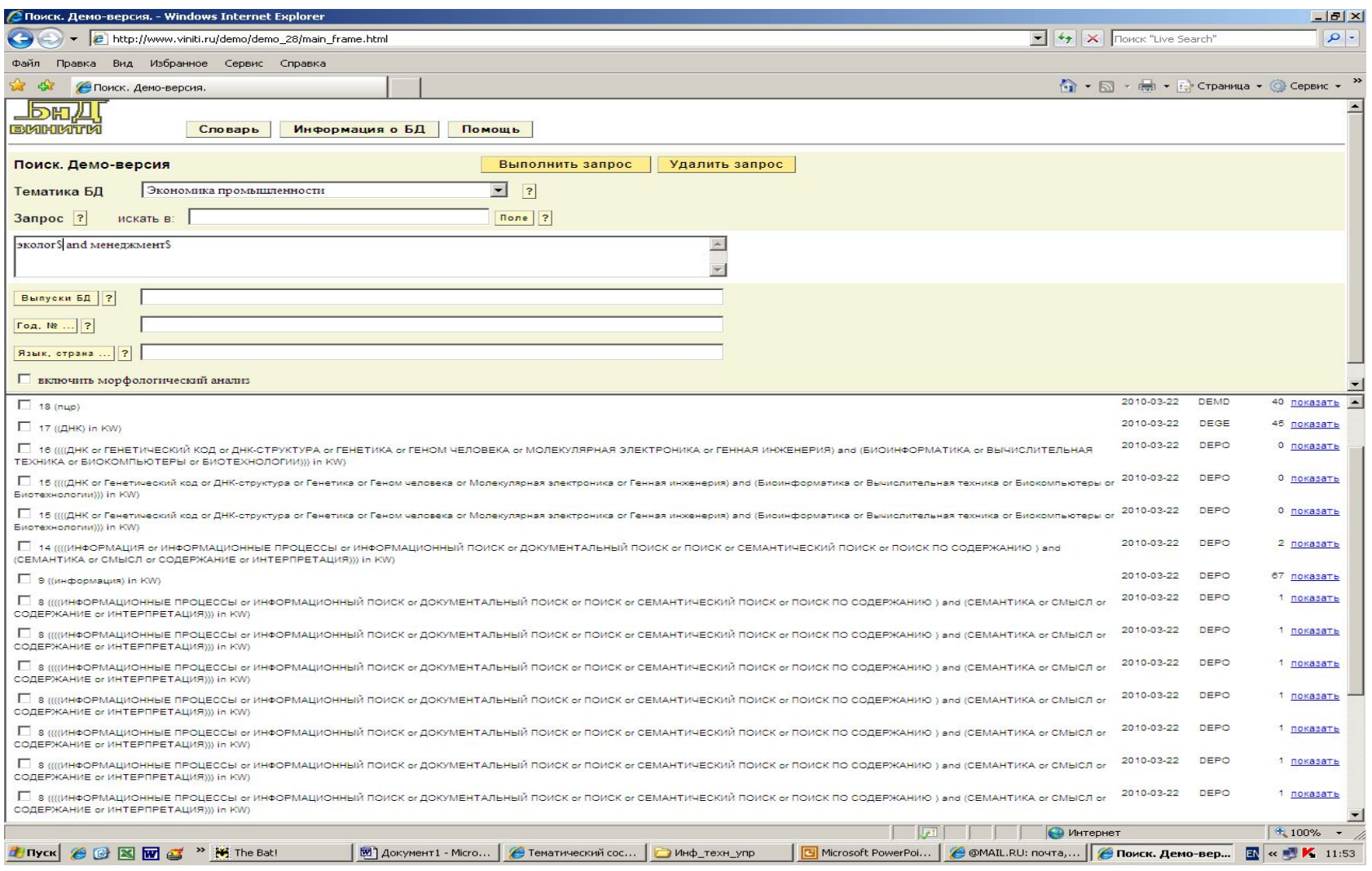

# **Результаты поиска**

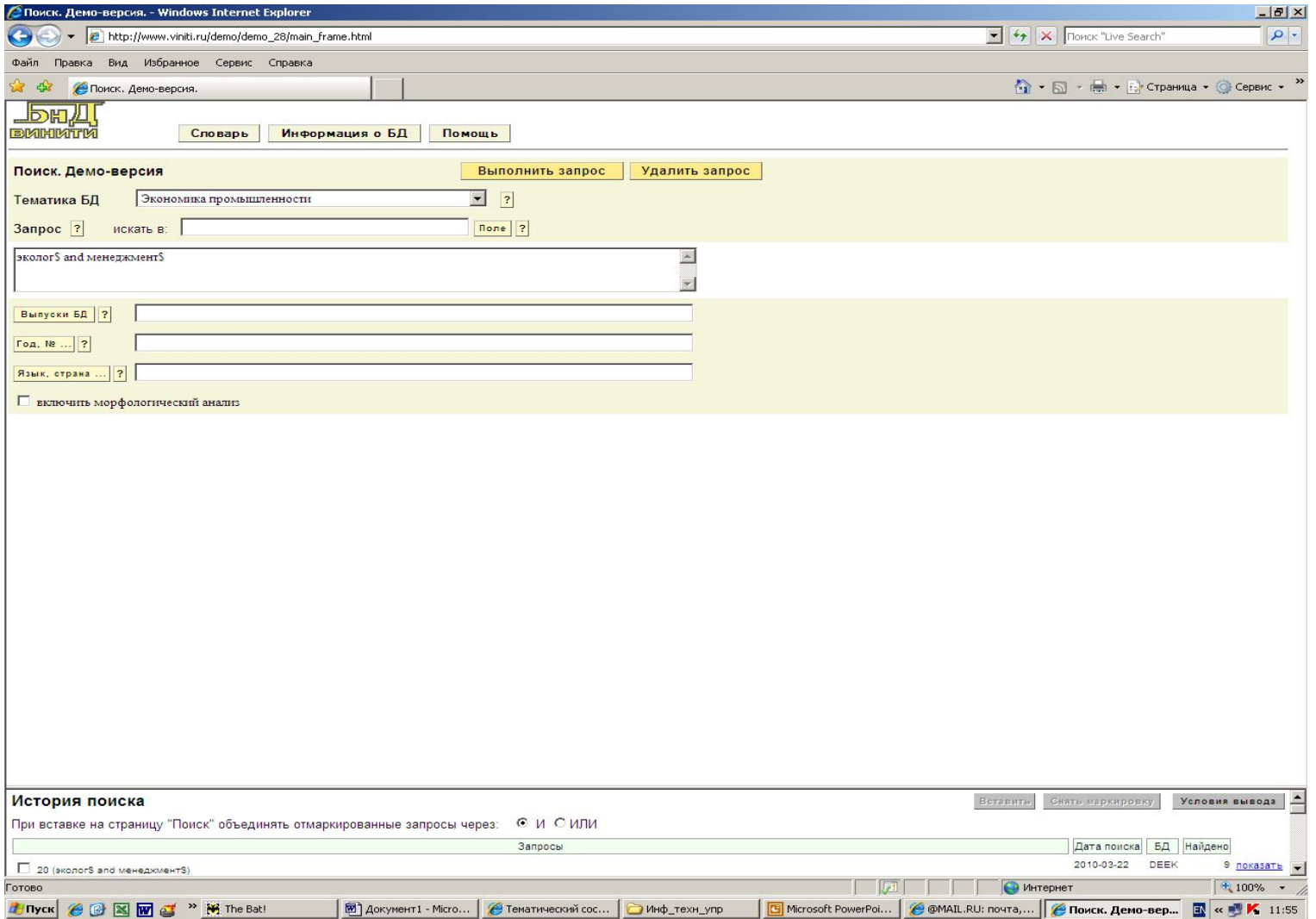

- Результаты поиска могут быть представлены двумя способами (в Демо-версии - только способ 1): 1. Если при выполнении поиска в нижнем меню страницы открыта "Справка" (установлена по умолчанию), то результатом поиска будет страница с документами в бесплатной краткой форме.
- 2. Если при выполнении поиска в нижнем меню страницы пользователем открыта **"История поиска"**, то первоначальным результатом поиска будет новая запись в "Истории поиска" с количеством найденных документов. Щёлчок на количестве найденных документов откроет страницу с документами в бесплатной**краткой форме**.

# Меню страницы с результатами поиска в краткой форме включает пункты:

- **• Показать** открывает страницу с документами в выбранной (платной) форме;
- **• Экспорт** запускает процесс загрузки файла с документами в выбранной (платной) форме в заданном формате и кодировке на компьютер пользователя;
- **• Назад к запросу** возвращает на поисковую страницу, с которой ранее выполнялся поиск;
- **• Словарь** переход на словарную страницу;
- **• Условия вывода** позволяет изменить условия вывода;
- **• Убрать маркировку** удаляет пометки из чекбоксов;
- **• Помощь** открывает помощь по работе с системой.
- Последний пункт **"Показать PDF"** появляется только при работе с тематическим фрагментом "Математика" и открывает документы в формате PDF.
- Показать или экспортировать отмеченные документы (в Условиях вывода должна быть задействована опция "Отмеченные") можно:

1. Постранично - на текущей странице отмаркировать документы, подлежащие показу или экспорту, и выполнить нужную операцию, затем перейти к следующей странице.

2. Просмотреть все страницы с документами, маркируя нужные документы на каждой странице, а затем выполнить нужную операцию.

# Меню страницы с документами в выбранной форме включает пункты:

- **• Печать** позволяет напечатать только документы текущей страницы без дополнительных элементов оформления;
- **• Сохранить** сохраняет только документы текущей страницы без дополнительных элементов оформления;
- **• Назад к запросу** возвращает на поисковую страницу, с которой ранее выполнялся поиск;
- **• Словарь** переход на словарную страницу;
- **• Помощь** открывает помощь по работе с системой.

• В процессе **экспорта** документов (при работе в IE) сначала появляется окно "Загрузка файла", где пользователю предлагается открыть или сохранить этот файл. (**Внимание!** К моменту появления окна "Загрузка файла" документы уже переданы на компьютер пользователя и произошло списание денежных средств со счёта, поэтому, для корректного выполнения операции **экспорта** нужно нажать кнопку "Сохранить" и в следующем открывшемся окне "Сохранить как..." продолжить стандартный процесс сохранения файла с документами на компьютере пользователя.

# Формы вывода документов

• После проведения поиска найденные документы первоначально представлены в краткой форме (бесплатной). Возле каждого документа имеется чекбокс. Первоначальный анализ и отбор документов целесообразно проводить по краткой (бесплатной) форме, устанавливая пометки в чекбоксах только тех документов, которые необходимо открыть в выбранной (платной) форме. Выбранную в условиях вывода форму открывают пункты меню "Показать" (вывод на экран) и "Экспорт" (для записи в файл).

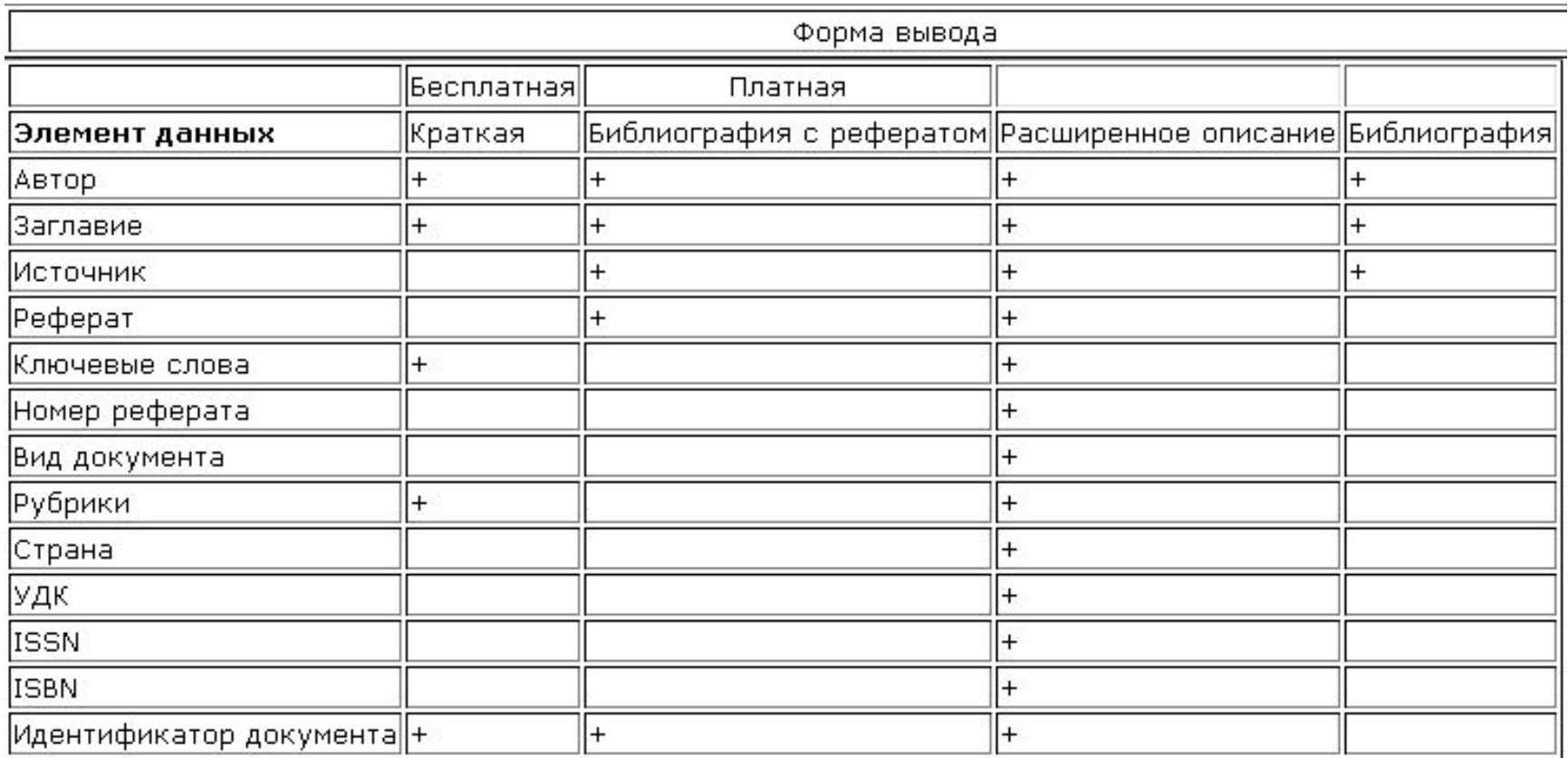

## **Представление результатов краткая форма**

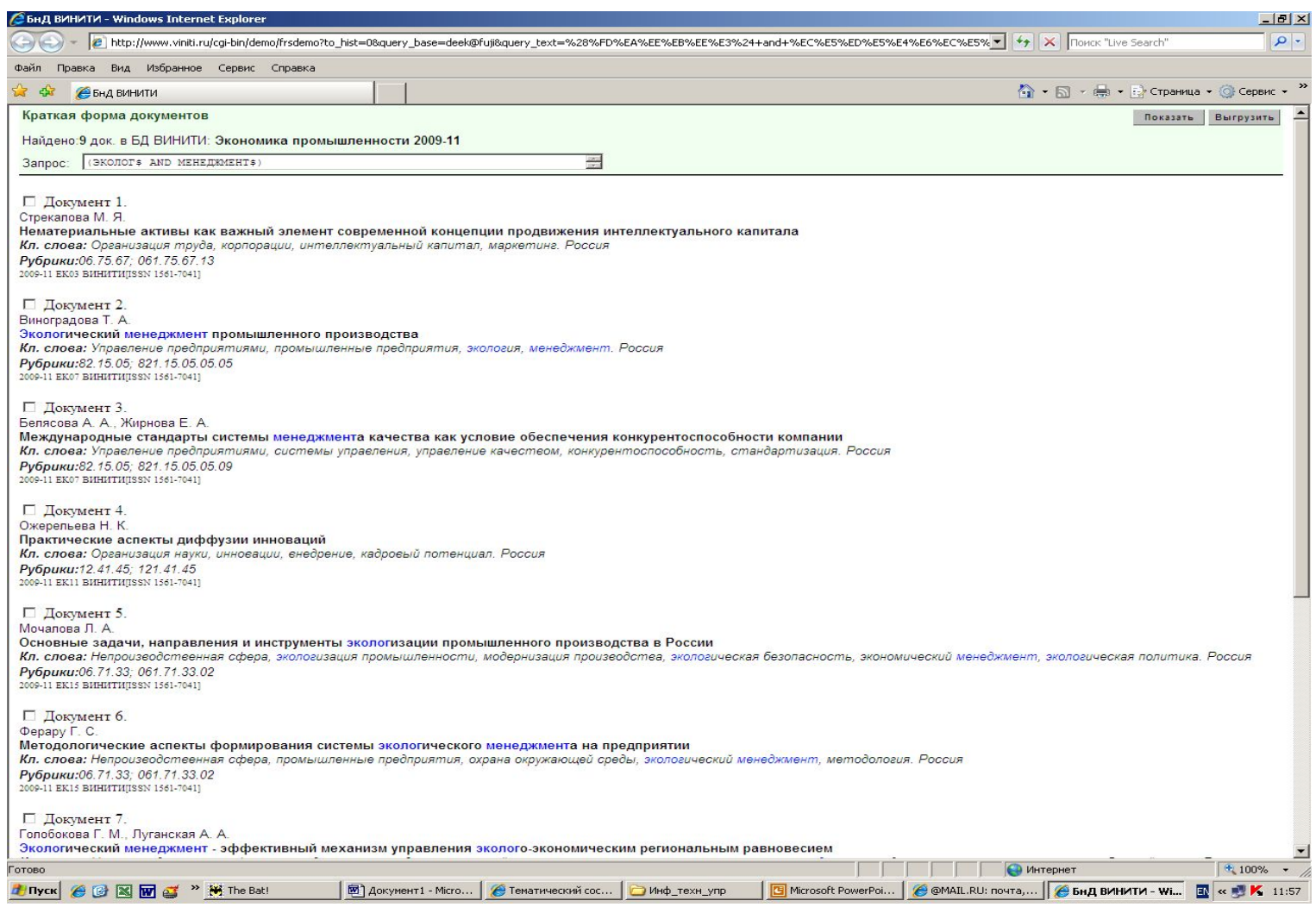

# **Форма «Библиография с рефератом»**

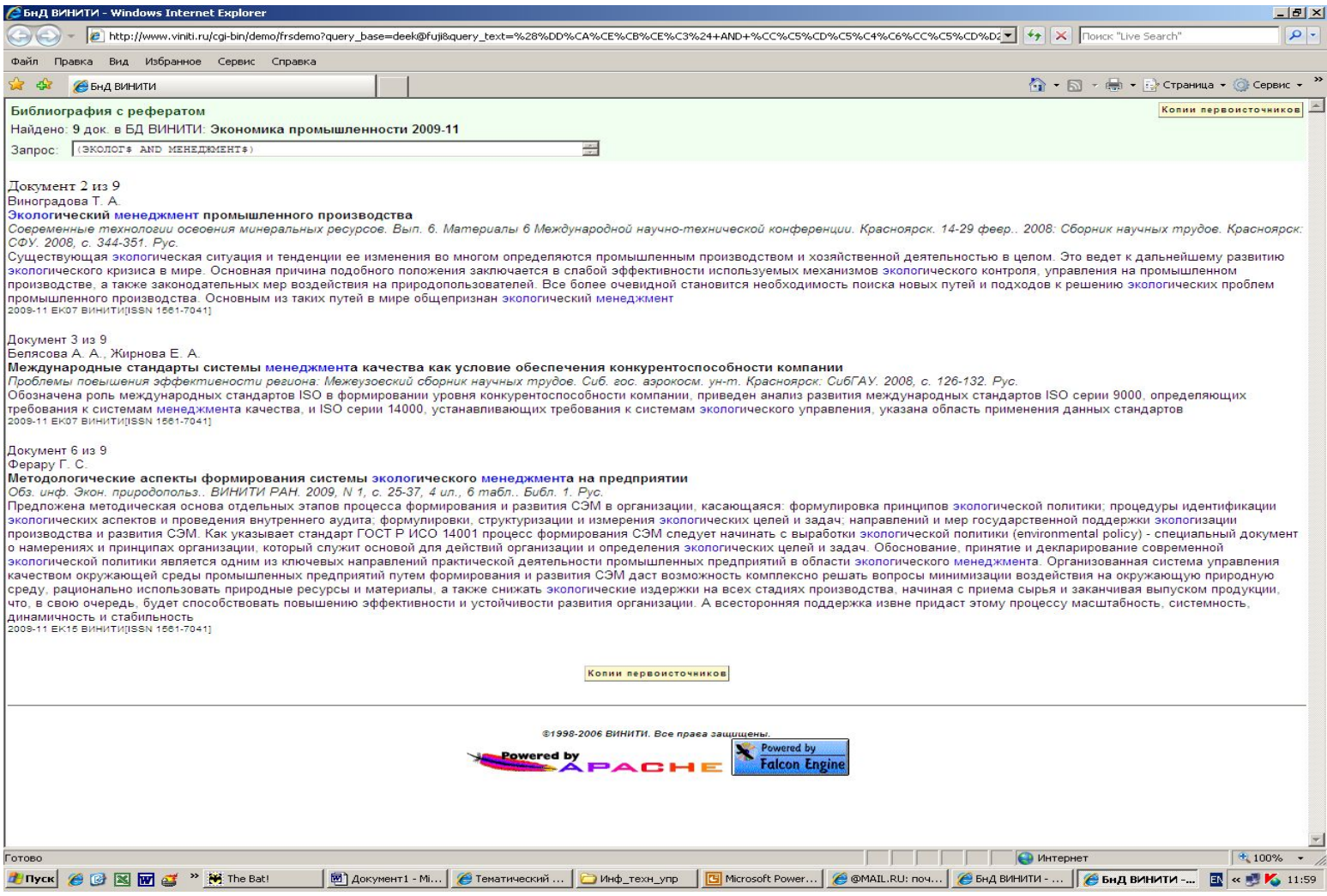

### **Сохранение запросов**

**Сохранение запросов может осуществляться в двух режимах: кратковременного хранения – «История поиска» и долговременного хранения – «Архив запросов».**

### **Архив запросов**

**«Архив» предназначен для долговременного хранения выполненных запросов. Поместить запрос в «Архив» можно из «Истории поиска».** 

## **Словарь и его использование при поиске**

**При составлении запроса можно обратиться к словарю системы. Словарь содержит все слова, кроме незначащих, исключаемых по списку стоп-слов, из документов БД. Просмотр словаря помогает выбрать нужные для запроса слова, определить целесообразную глубину их усечения. Для каждого элемента списка сообщается количество документов, в которых встретилось слово и частота его встречаемости. Например, для фрагмента ИНФОРМ: ИНФОРМАТИВНОСТИ(2,3) ИНФОРМАТИВНОСТЬ(2,2) ИНФОРМАТИВНЫЕ(1,1) ИНФОРМАТИЗАЦИИ(44,46) ИНФОРМАТИЗАЦИЮ(1,1) ИНФОРМАТИЗАЦИЯ(104,132) ИНФОРМАТИКА(91,108) и др.**

• Знак усечения целесообразно использовать в тех случаях, когда требуется ограничить число символов в задаваемом фрагменте термина,

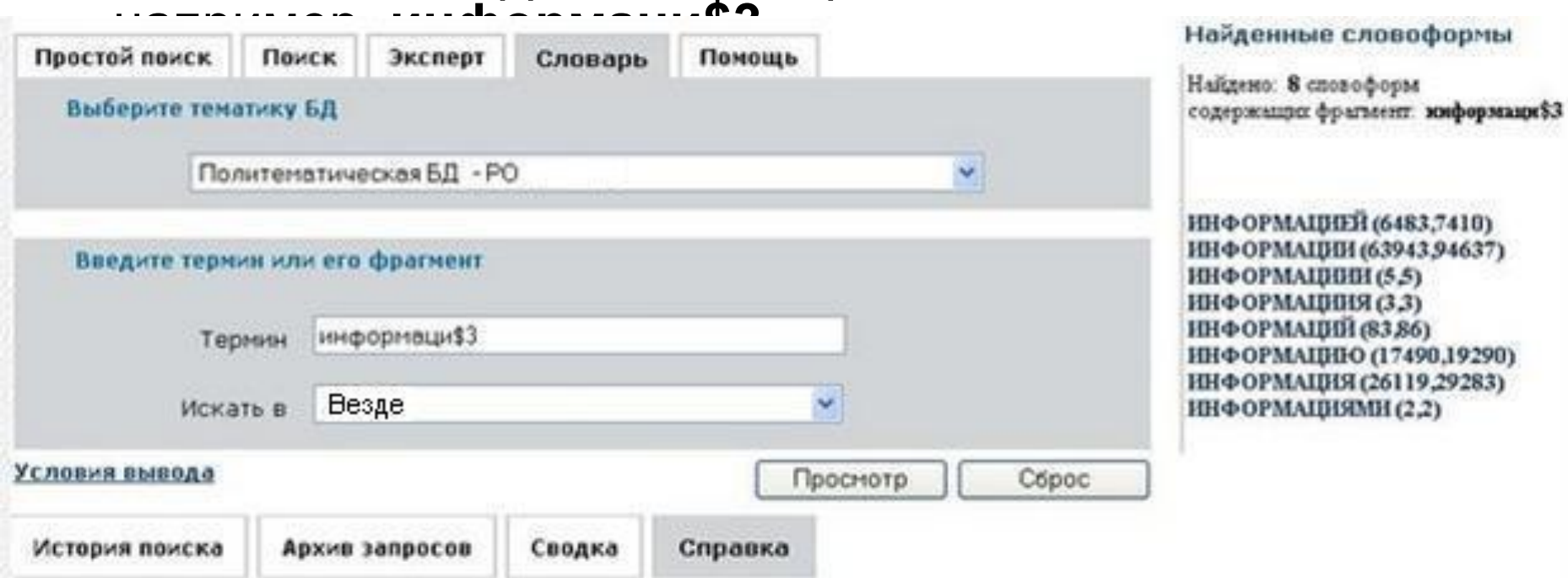

• Щелчок мыши на любой из найденных словоформ аналогичен проведению поиска по данному термину, т.е. результатом будет страница с краткой формой найденных документов.

## **Словарь и его использование**

### **при поиске**

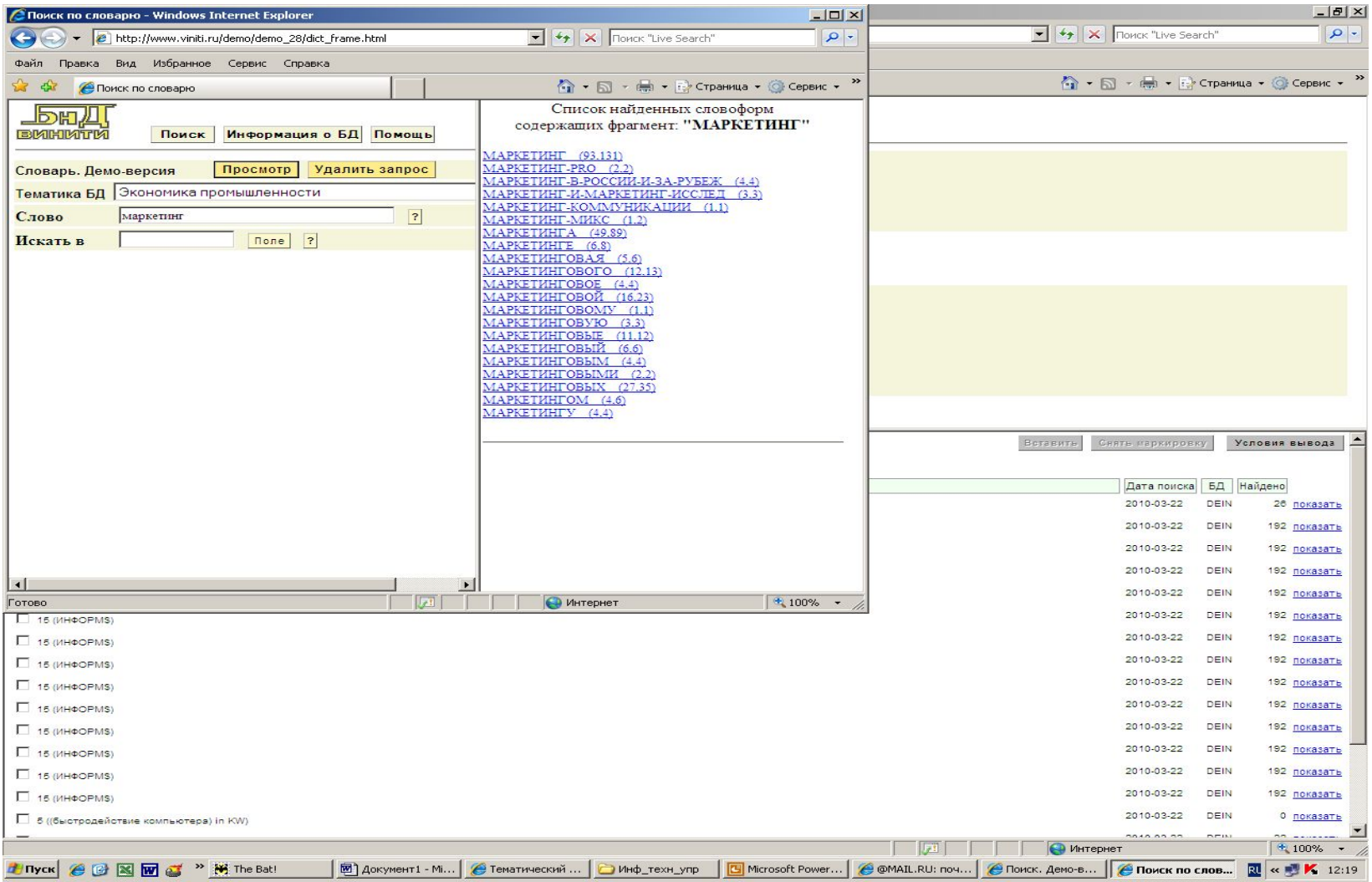

# **Словарь и его использование**

### **при поиске**

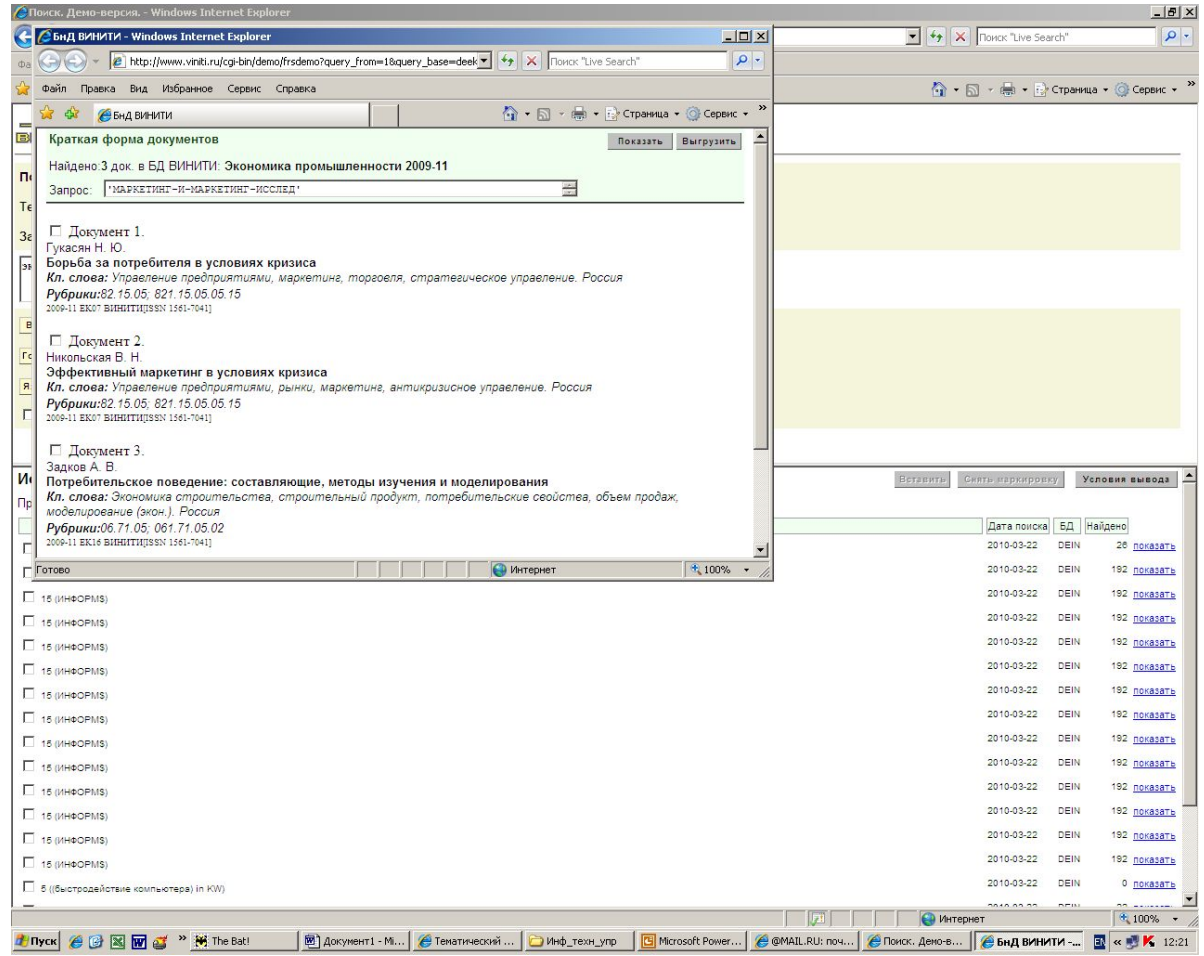

## **Словарь и его использование**

#### **при поиске**

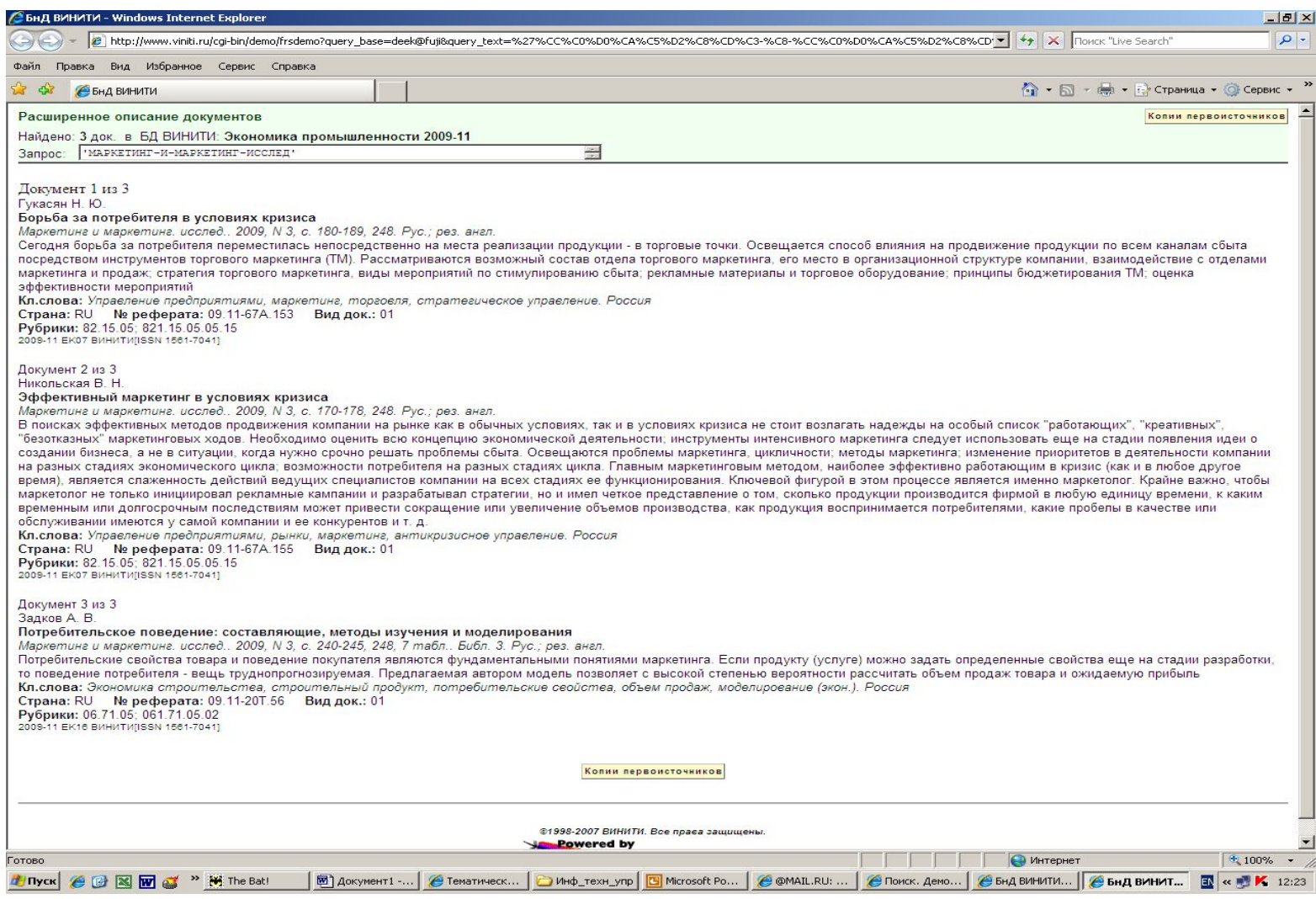

## **Результаты поиска и формы их представления**

**Вывод результатов поиска осуществляется поэтапно. После проведения поиска в нижней части страницы «Поиск» – «История поиска» формируется сообщение, содержащее текст запроса, дату поиска, имя БД, в которой проводился поиск, сведения о количестве найденных документов и гиперссылку «Показать». По щелчку на этой гиперссылке открывается бесплатная краткая форма описания документов. Затем, после анализа результатов поиска в краткой форме и выбора условий вывода – платная выбранная форма.** 

### **Условия вывода**

#### **Условия вывода позволяют задать:**

- *• форму вывода* **(в дальнейшем "выбранная форма") в виде: "Библиография", «Библиография с рефератом», «Расширенное описание документа», «Заданные поля»**
- *• Параметры вывода документов на экран:* **Порция (кол-во документов) - 20 док., 50 док., 100 док. на одной экранной странице Что показать в выбранной форме из краткой формы - отмеченные или все документы из порции**
- *• Параметры выгрузки документов:* **Формат выгрузки выбранной формы - Text, CSV Что выгрузить - отмеченные из порции или все найденные по запросу**

## **Краткая форма описания документа**

- ✔ **порядковый номер документа из числа найденных при поиске;**
- ✔ **авторы;**
- ✔ **заглавие документа;**
- ✔ **ключевые слова;**
- ✔ **рубрики ГРНТИ и ВИНИТИ;**
- ✔ **идентификатор выпуска.**

## **Представление результатов краткая форма**

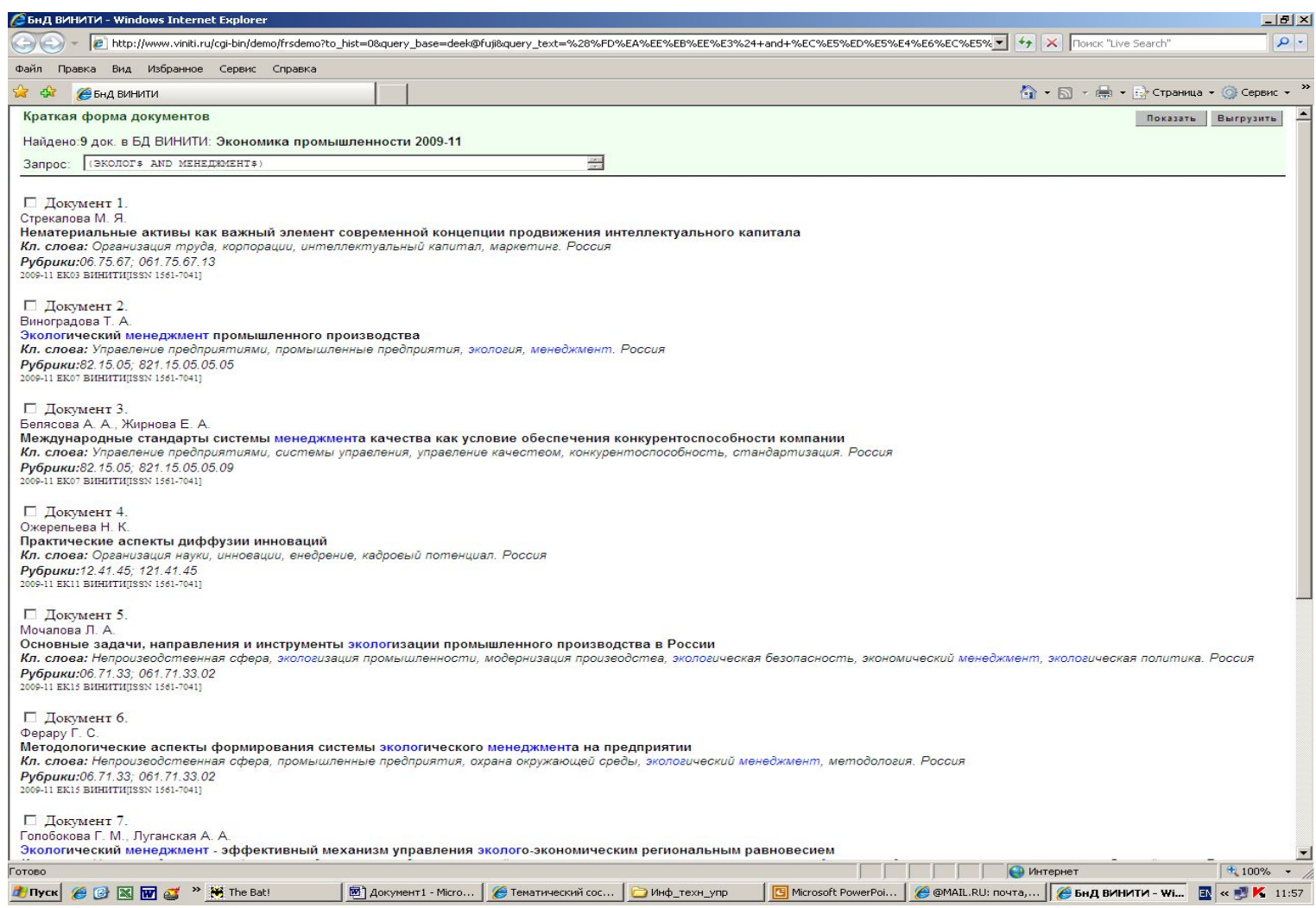

## **Выбранная форма**

**Форма «Библиография с рефератом» включает следующие элементы описания документа:**

- **• порядковый номер документа (из числа найденных при поиске);**
- **• автор и место работы автора;**
- **• заглавие;**
- **• источник;**
- **• реферат;**
- **• идентификатор выпуска.**

# **Форма «Библиография с рефератом»**

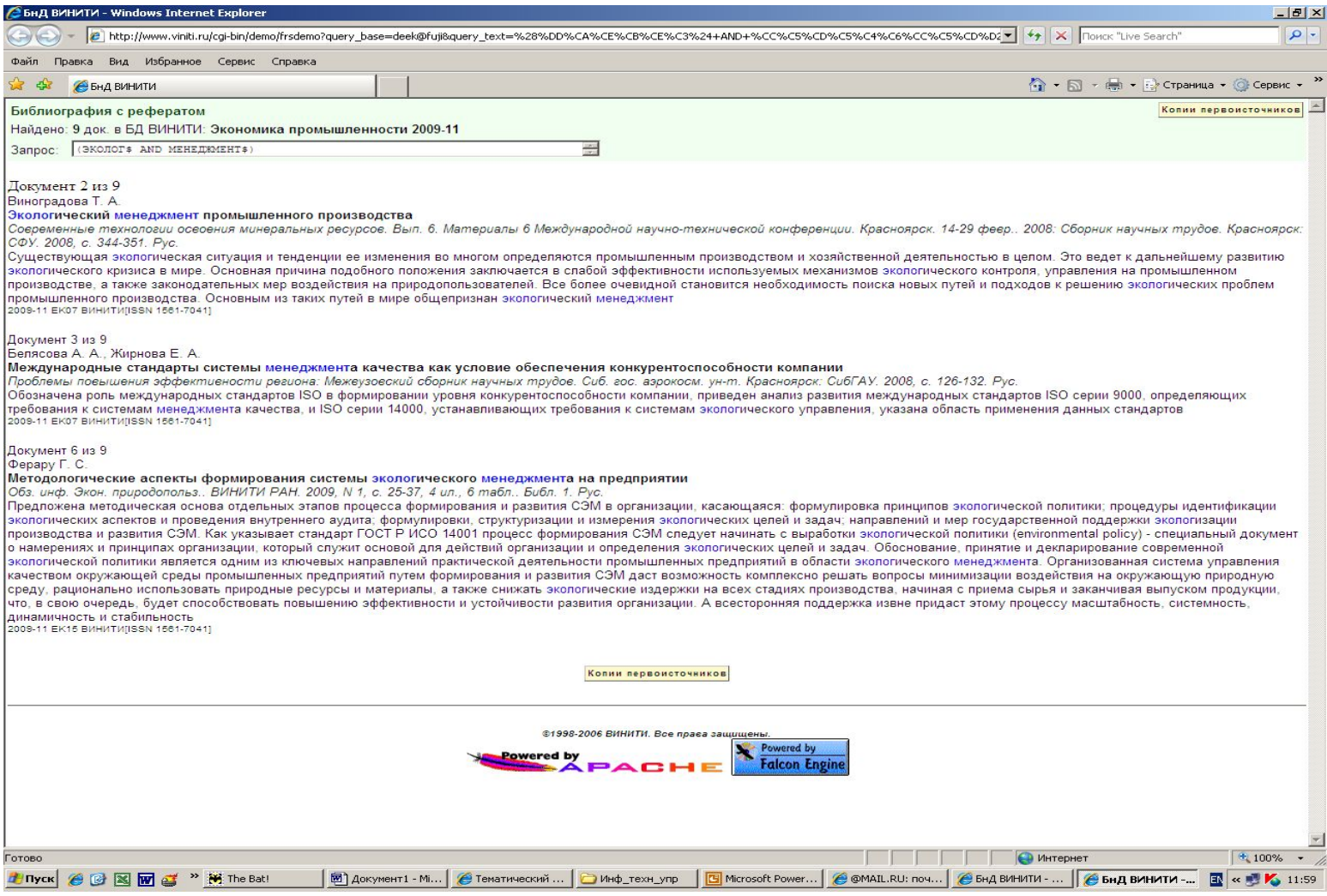

## **Выбранная форма**

**Форма «Расширенное описание документа» включает** 

**следующие элементы:**

- **• порядковый номер документа;**
- **• автор и место работы автора;**
- **• заглавие;**
- **• источник;**
- **• реферат;**
- **• ключевые слова;**
- **• страна;**
- **• номер реферата в соответствующем РЖ ВИНИТИ;**
- **• вид документа-первоисточника;**
- **• рубрики ГРНТИ и ВИНИТИ;**
- **• индексы универсальной десятичной классификации УДК;**
- **• ISSN издания;**
- **• ISBN издания;**
- **• идентификатор выпуска.**

# **Форма «Расширенное описание документа»**

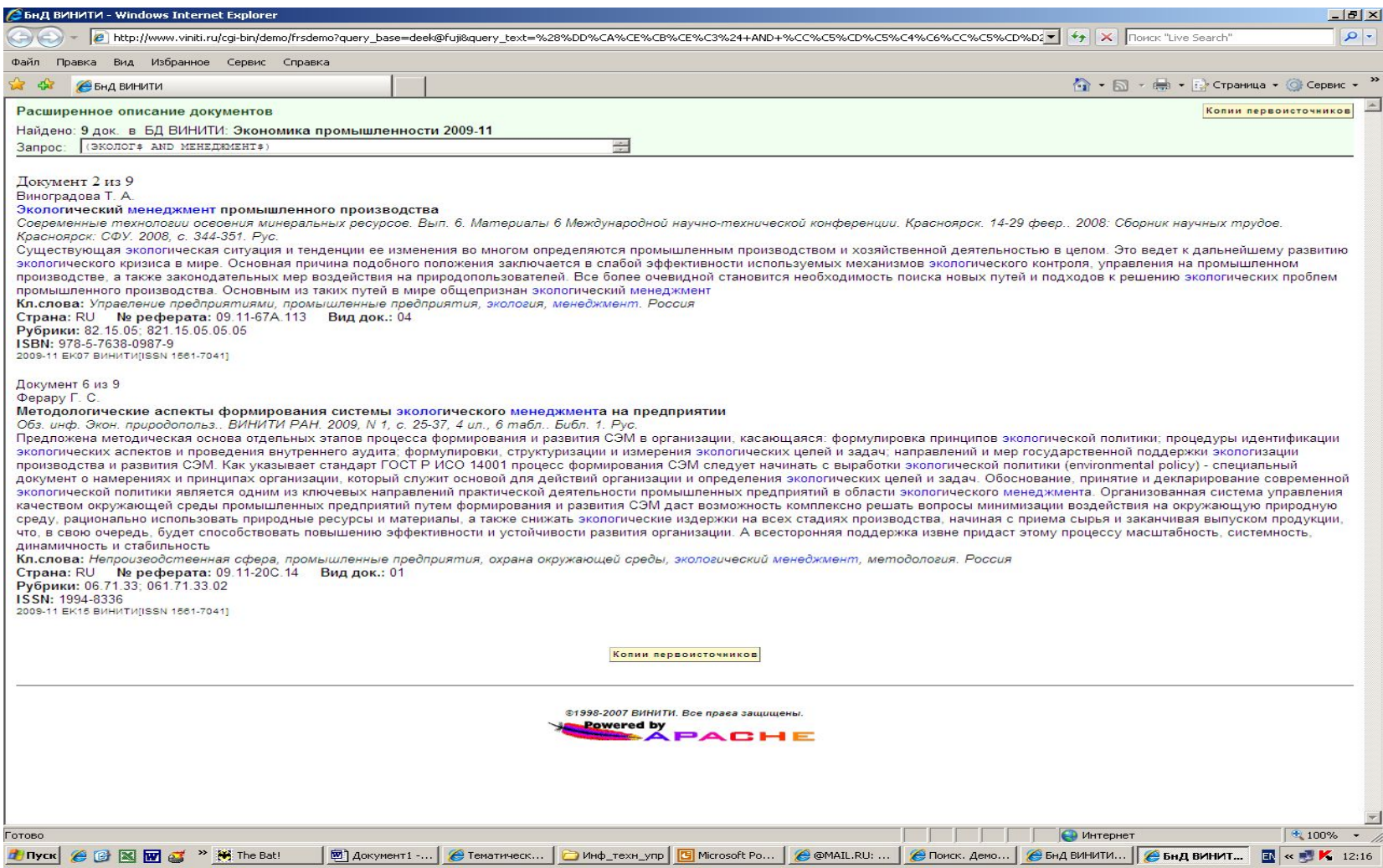

#### **Описания документов в БД ВИНИТИ включают следующие элементы данных (поля), используемые для поиска и вывода. Таблица. Начало**

**Элемент Имя Содержание элемента**

**Авторы AU Фамилии и имена (инициалы) индивидуальных авторов, составителей, редакторов, перечень лиц, участвующих в сотрудничестве, место выполнения работы. При вводе запроса пробелы и все разделительные знаки в именах и фамилиях заменяются на знак – (дефис), объединяющий их в одно слово***.* **Например, Grain-Jan-K Место выполнения работы предназначено только для вывода. Вид документа DT Вид документа-первоисточника в классификации ВИНИТИ. Представлен двухсимвольным цифровым кодом. Например, 01 (статья в сериальном издании).**

#### **Продолжение**

**Выпуск БД DB Выпуск БД задается в виде шифра. Определяет тематический фрагмент БД ВИНИТИ (отрасль науки и техники) и раздел этого фрагмента (выпуск). Например, СН. означает тематический фрагмент «Химия»; СН.01 - выпуск «Аналитическая химия. Оборудование лабораторий». В выходных формах входит также в состав элемента «Идентификатор документа». Год издания PY Год публикации первоисточника. Например, 2002 В выходных формах входит также в состав элемента «Источник». Заглавие TI Оригинальное заглавие и/или русский перевод заглавия. Идентификатор выпуска ID Год генерации, номер и шифр выпуска БД, ISSN базы данных ВИНИТИ.**

**Например, 2000-04 СН01 ВИНИТИ [ISSN 1561-7831]). Для поиска предназначены только год генерации и номер выпуска БД (для поиска по шифру БД предназначено поле «Выпуск БД»).**

#### **Продолжение**

**Индекс МПК**

- **IPC Индекс международной патентной классификации. При поиске в индексах МПК удаляется предшествующий индексу номер редакции и все пробелы. Например, HШIL61/44. В выходных формах входит также в состав элемента «Источник».**
- **Источник SO Сокращенное заглавие издания (для вида 1, 3, 4) или полное заглавие издания (для вида 3, 4 с 2001 г.) и выходные данные.**

**При вводе в запрос сокращенного заглавия издания все пробелы и разделительные знаки заменяются на знак – (дефис).**

#### **Например, FID-News-Bull**

**Выходные данные предназначены только для вывода.**

**Ключевые слова KW Ключевые слова, отражающие основное содержание документа.**

#### **Продолжение**

**Номер депонирования ND Номер депонирования, присвоенный в центре – депозитарии. Имеет следующую структуру: номер – шифр центра депозитария и год (два или с 2000 года – четыре символа). Например, 297-В90;1871-В2000 В выходных формах входит также в состав элемента «Источник».**

**Номер ПД NP Номер патента, заявки (авторского свидетельства до 1999 г.). При поиске записывается слитно без дефиса, запятых, точек или пробелов между цифрами. Например, 4286841 В выходных формах входит также в состав элемента «Источник».**

**Номер реферата NA Номер реферата в соответствующем реферативном журнале ВИНИТИ.**

#### **Продолжение**

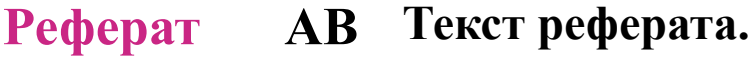

**Рубрики CL Коды Государственного Рубрикатора НТИ (ГРНТИ) России. Например, 50.01.09 (максимальное число уровней - 3). Коды Рубрикатора ВИНИТИ. Например, 501.01.09 (максимальное число уровней - 9).**

**Страна CC Код страны – места издания. Двухсимвольный буквенный код на латинице. Например, RU - Россия. В выходных формах входит также в состав элемента «Источник».**

**УДК UC Индексы универсальной десятичной классификации (присутствуют в БД «Информатика» и «Математика»)**

### **Окончание**

**Язык LA Язык текста. Сокращенное название языка на русском языке. Например, РУС В выходных формах входит также в состав элемента «Источник».**

- **ISBN ISB Международный стандартный номер книги. При поиске четыре группы цифр, входящих в ISBN должны быть соединены знаком – (дефис). Например, 3-7985-0831-3. В выходных формах входит также в состав элемента «Источник».**
- **ISSN ISN Международный стандартный номер сериального издания. При поиске записывается в виде четырехзначных цифровых групп, соединяемых знаком – (дефис). Например, 0074-025Х. В выходных формах входит также в состав элемента «Источник».**

## **Пример составления Поискового Образа Запроса**

**ТЕМА**: «**Перспективы вступления России во Всемирную торговую организацию (ВТО)». КЛЮЧЕВЫЕ СЛОВА: Россия (РФ); Всемирная торговая организация (ВТО). ОПЕРАНДЫ: Росси\$, росси\$, РФ; Всемирн\$ торгов\$ организаци\$, ВТО.**

**ПОИСКОВЫЙ ОБРАЗ ЗАПРОСА: (Росси\$ OR росси\$ OR РФ) AND (Всемирн\$ торгов\$ организаци\$ OR ВТО)**

## **Пример составления Поискового Образа Запроса**

**ТЕМА**: **«Актуальные проблемы менеджмента, маркетинга и логистики в химической промышленности России». ОПЕРАНДЫ**: менеджмент\$, маркетинг\$, логистик\$, хими\$, Росси\$, росси\$.

## **ПОИСКОВЫЙ ОБРАЗ ЗАПРОСА**:

(менеджмент\$ OR маркетинг\$ OR логистик\$) SAME хими\$ AND (Росси\$ OR росси\$).